[Jump to Mac Directions](#page-4-0)

## **Using multiple language keyboards with LockDown Browser**

You can use a variety of language keyboards within a LockDown Browser exam.

Step 1: In Windows, navigate to: Control Panel->Clock, Language and Region-> Change Keyboards

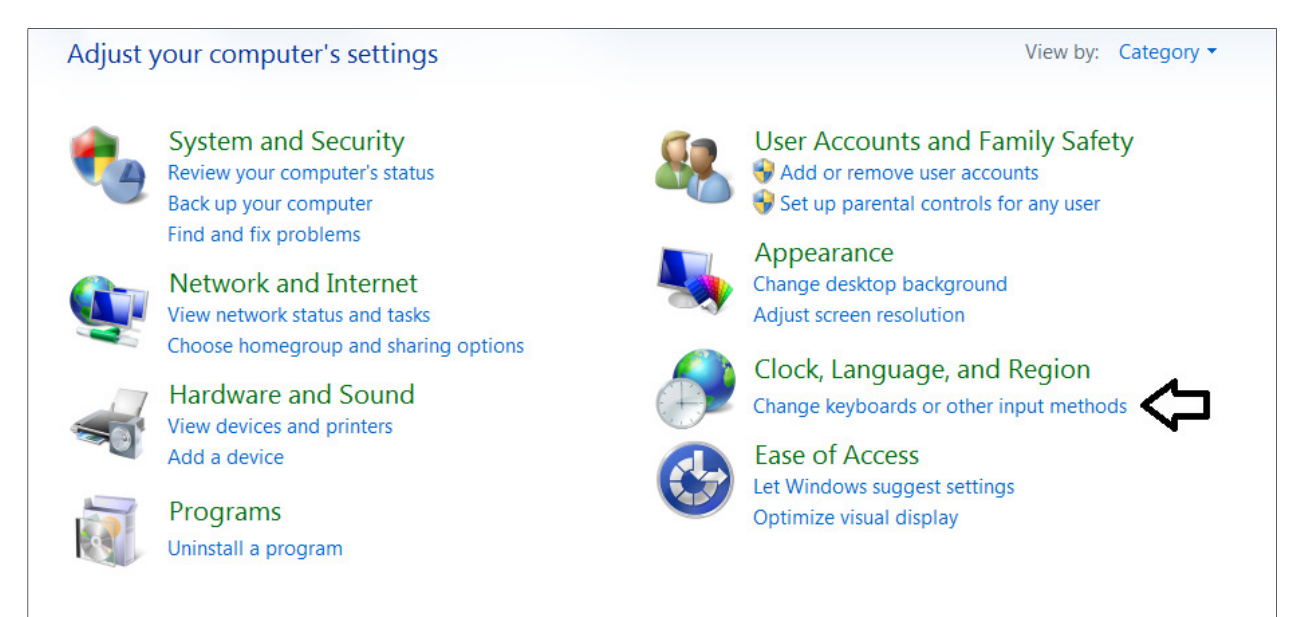

Step 2: Select "Change Keyboards" and then add your desired keyboards.

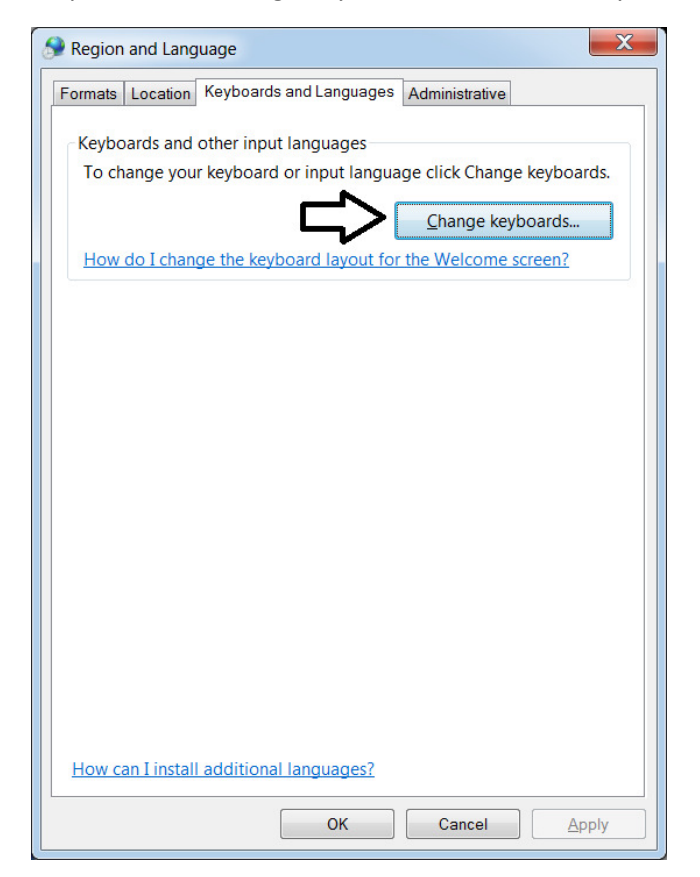

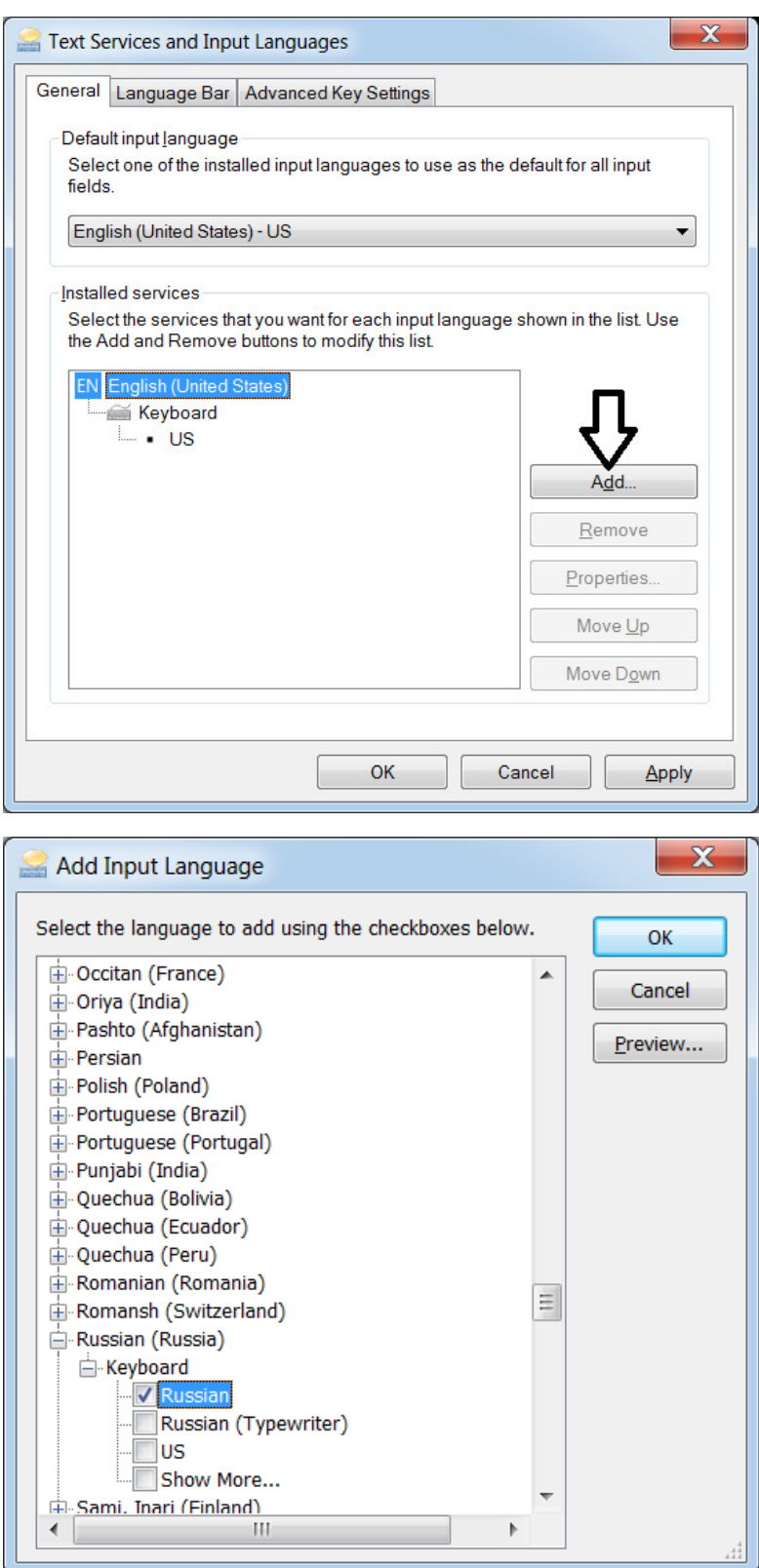

Step 3: Now that you've selected your keyboard, click on the "Advanced Key Settings" tab.

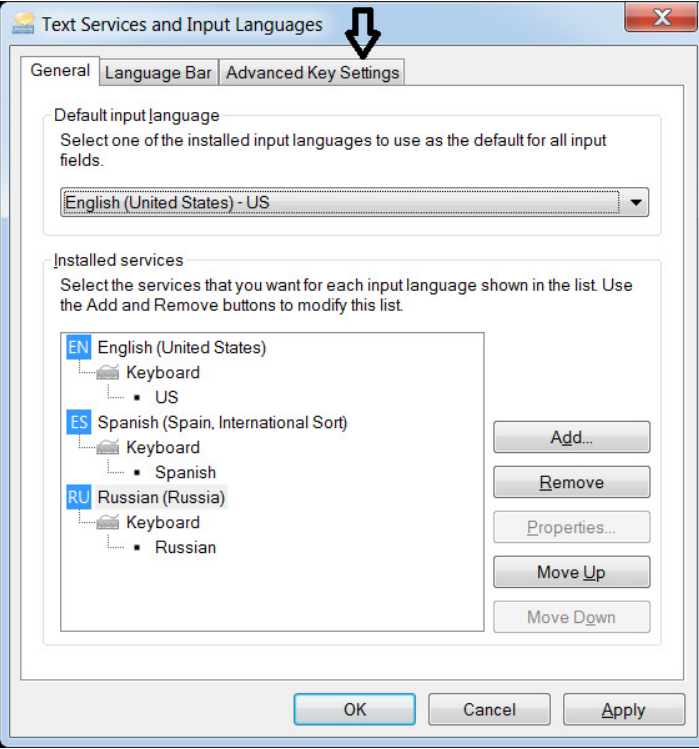

You'll likely see that no key sequences exist for your designated keyboards. Highlight the desired keyboard, then click on the "Change Key Sequence" button.

 $\begin{array}{c} \hline \end{array}$ 

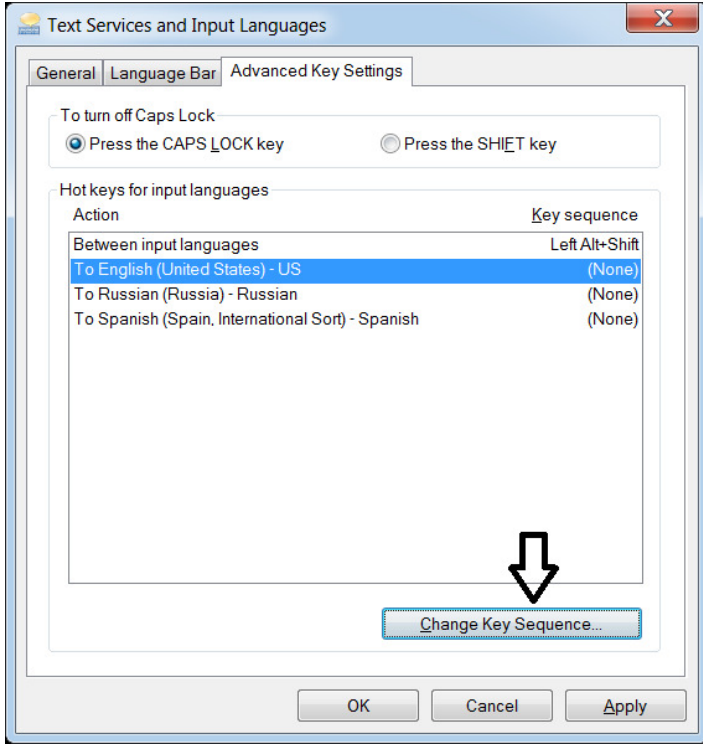

Step 4: Select a key sequence for each keyboard you desire to use in LockDown Browser. For this example, the English keyboard will have CTRL+1 designated.

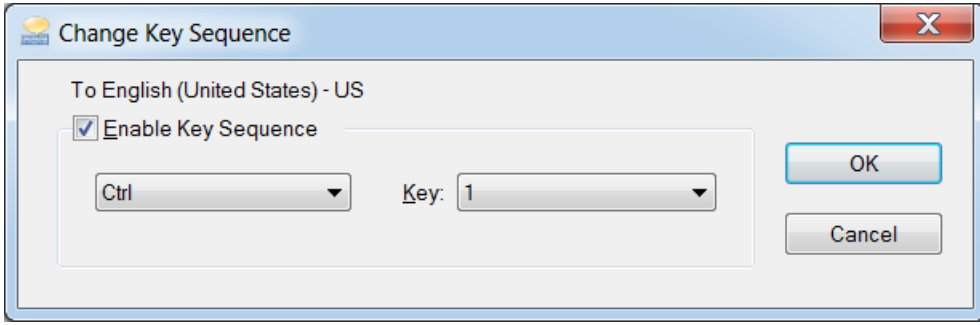

The Russian keyboard will have CTRL+2 designated

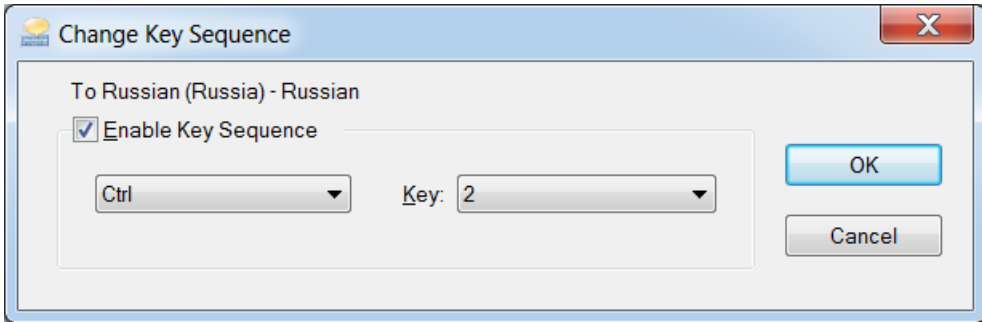

Step 5: Apply your keyboards and Key Sequences

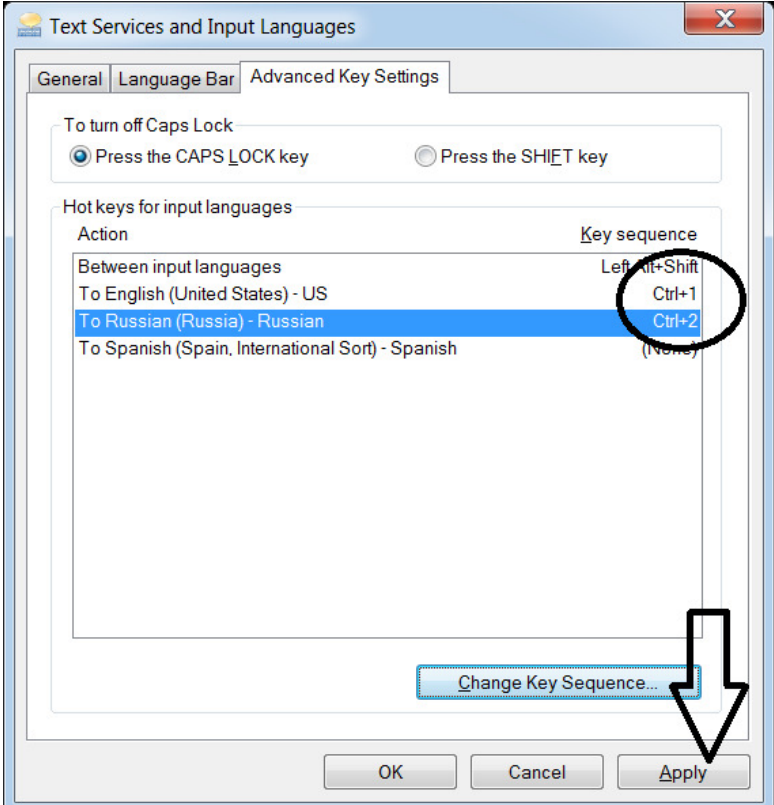

<span id="page-4-0"></span>Once you are in LockDown Browser, you can use those key sequences "on the fly" to switch back and forth between keyboard languages.

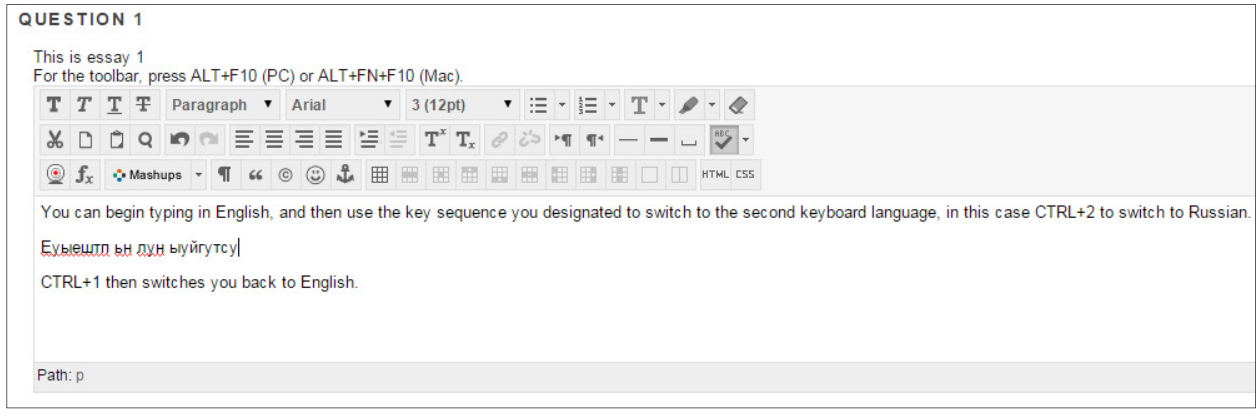

For Mac users, similar functionality is available.

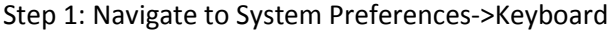

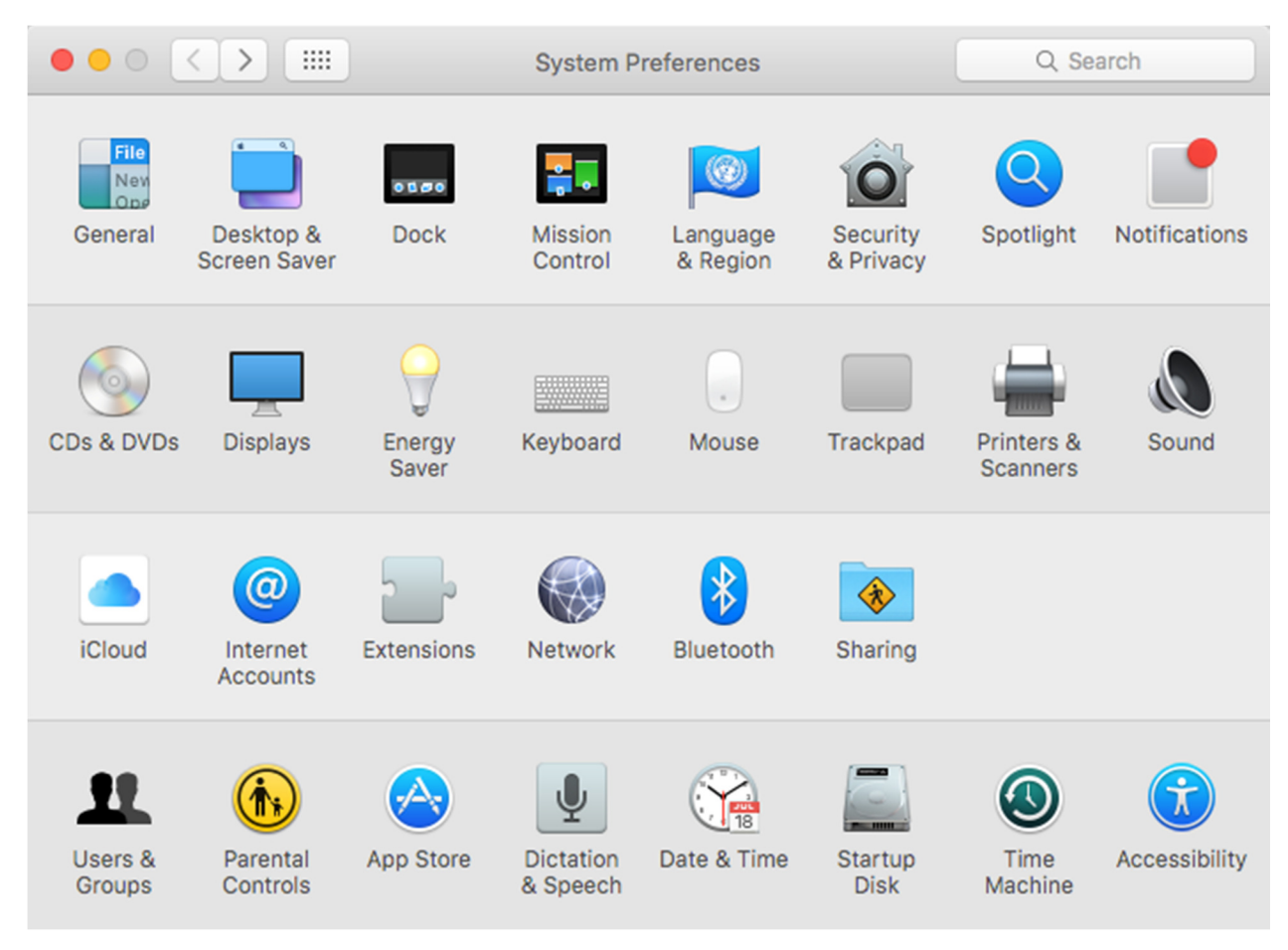

Step 2: Click on the "Input Sources" tab. In the Input Sources, verify the "Automatically switch to a document's input source" is "Unchecked".

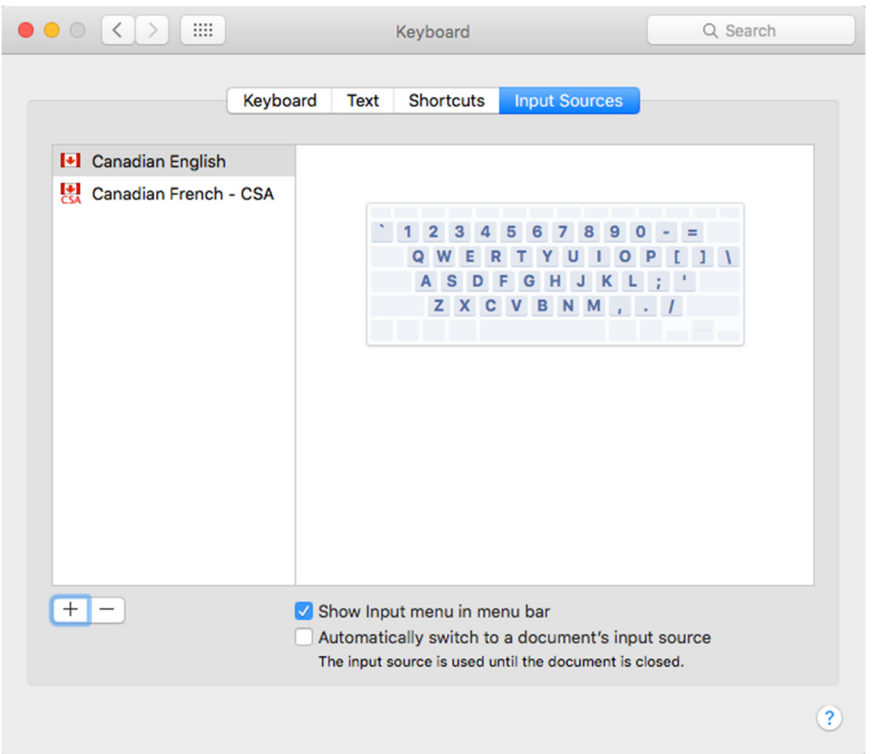

Step 3: Click on the "Plus sign: button in lower left to add additional keyboards

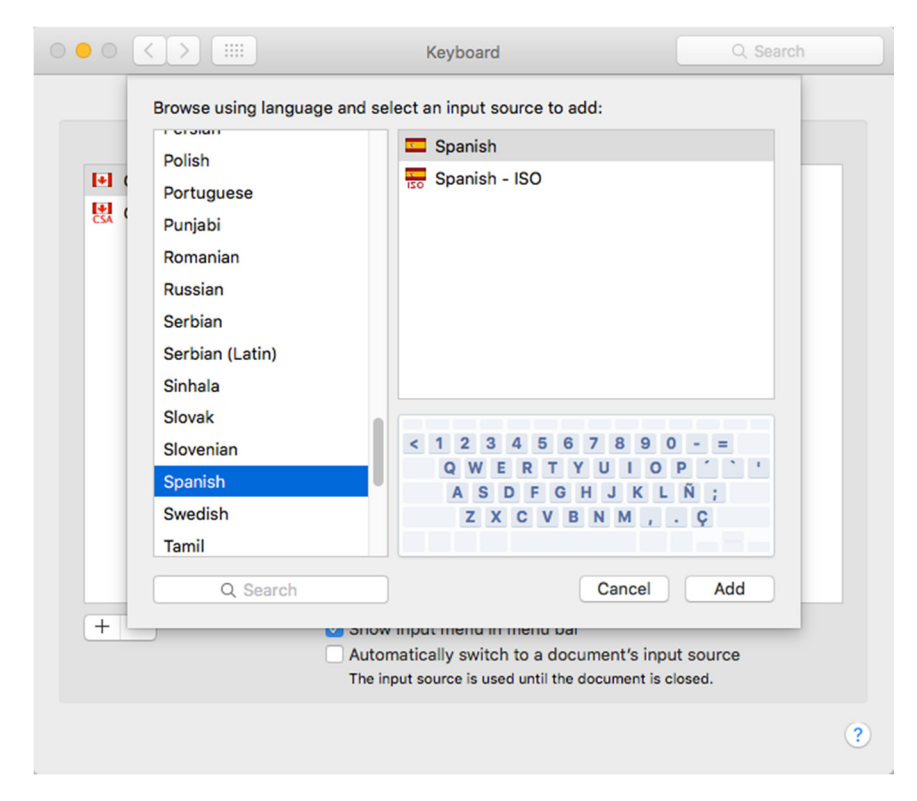

Step 4: Select the "Shortcuts" tab followed by selecting "Input Sources"

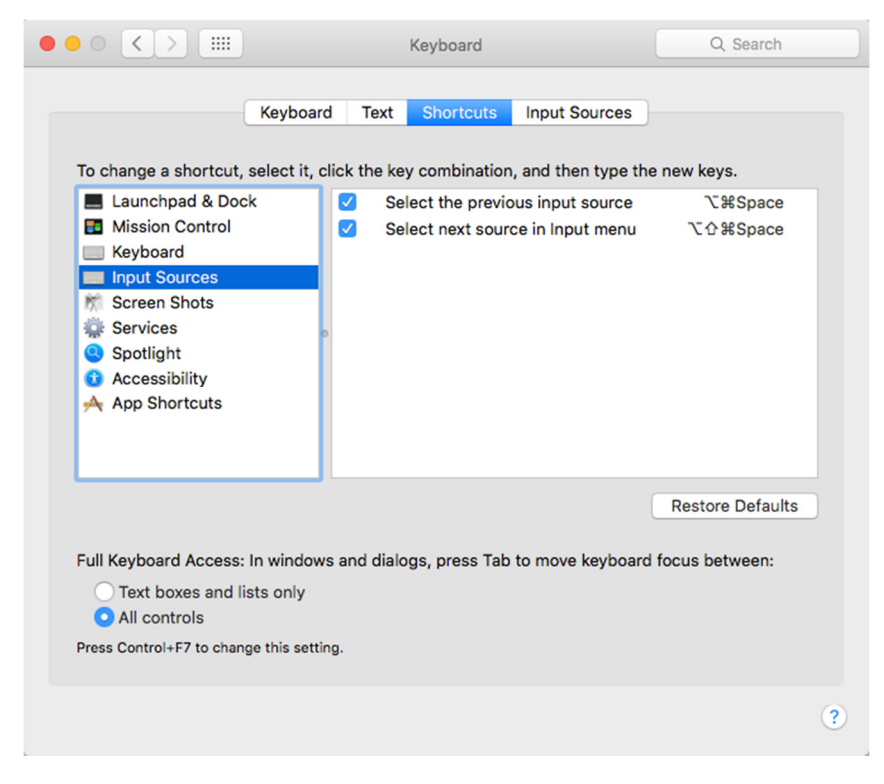

Step 5: Enable the "Select…" options. The keyboard shortcuts can also be changed by clicking in the key combination field and entering the new keys.